A PDF copy of this presentation with active hyperlinks will be provided at the end of the training session.

# Welcome to LiveText Training Back to the Basics

| Length of Time | Topic                                                                                                    |  |  |
|----------------|----------------------------------------------------------------------------------------------------|--|--|
| 5 minutes      | Welcome and Program Introduction                                                                                     |  |  |
| 15 minutes     | <b>Session 1:</b> LiveText, Accreditation, and Resources: Lesson Objectives 1 & 2                                    |  |  |
| 10 minutes     | Session 2: Student View: Lesson Objective 3                                                                          |  |  |
| 25 minutes     | <b>Session 3:</b> Faculty View with Student View Comparison, Rubric Assessment, and Reports: Lesson Objectives 4 & 5 |  |  |
| 5 minutes      | Reflection: Lesson Objectives 6 & 7                                                                                  |  |  |

Office of Accreditation, Assessment, and Analytics

Andy Brewer - <a href="mailto:ebrewer2@fau.edu">ebrewer2@fau.edu</a>
Team Email - <a href="mailto:ebrewer2@fau.edu">FAU.LTsupport@fau.edu</a>

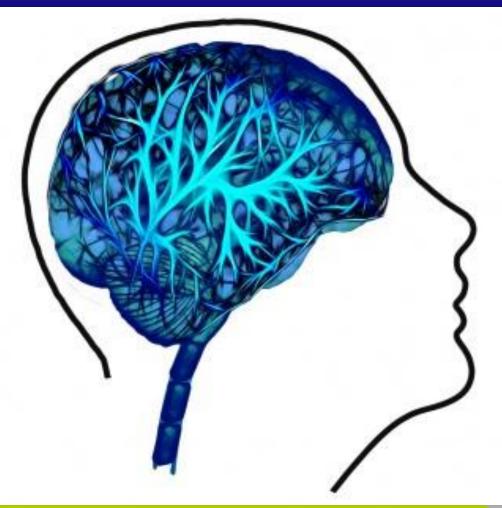

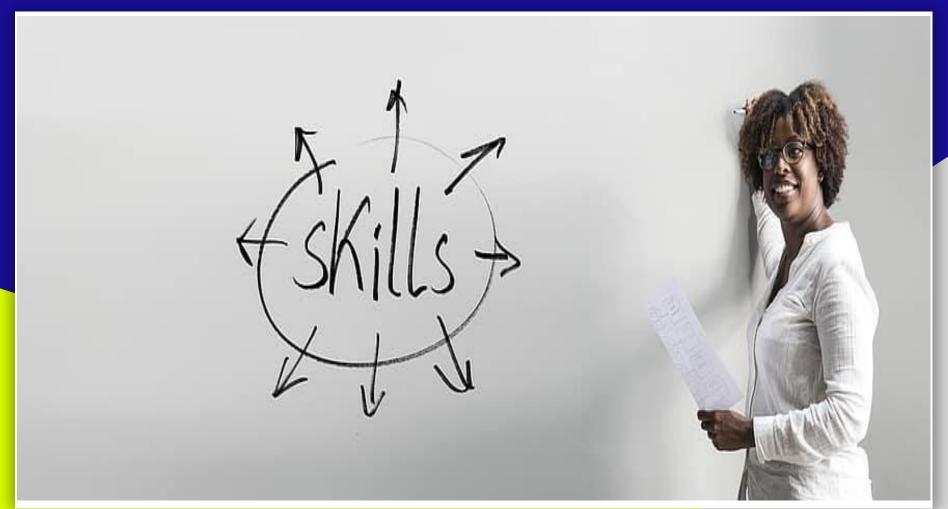

Program Goal: develop fundamental skills necessary to use the assessment tool,

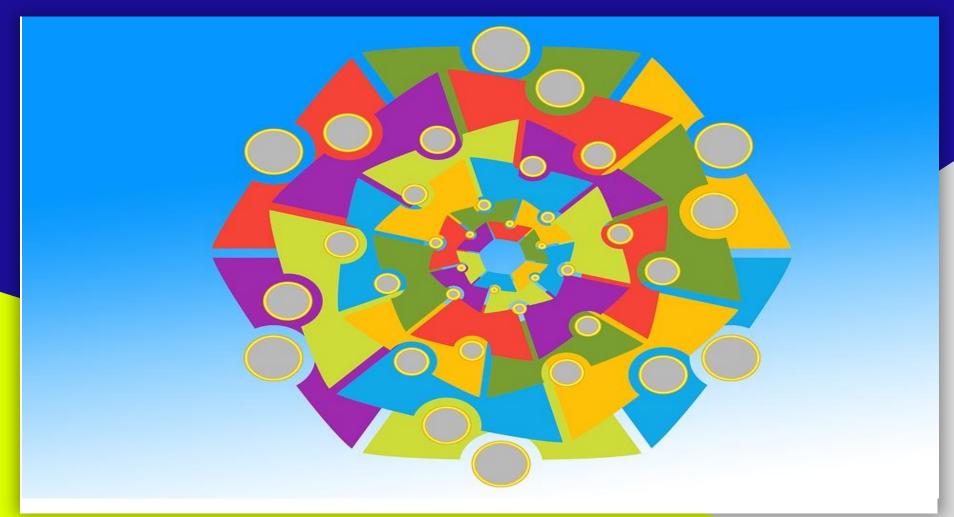

#1: Online training program

#2: LiveText assessment requirements and available resources

#3: Experiential opportunities

#4: Attitudinal survey

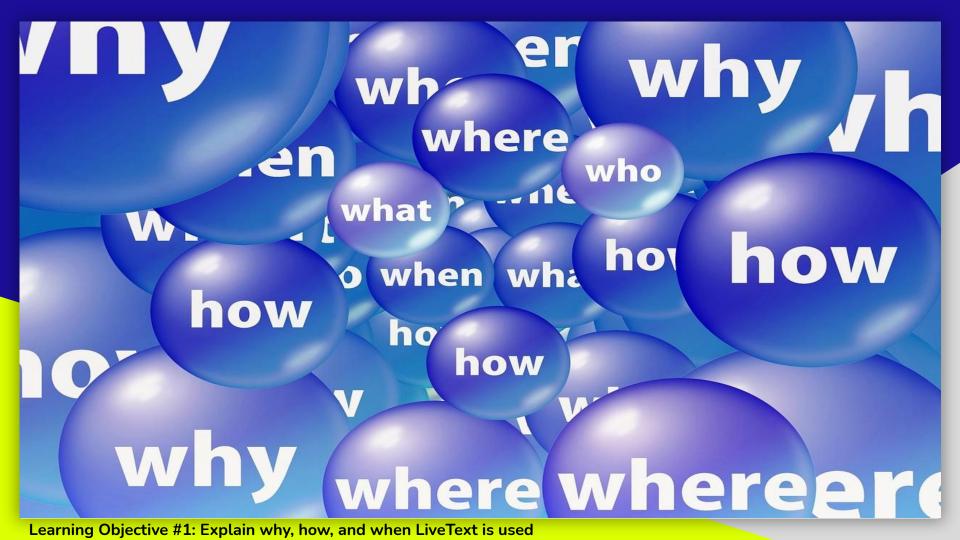

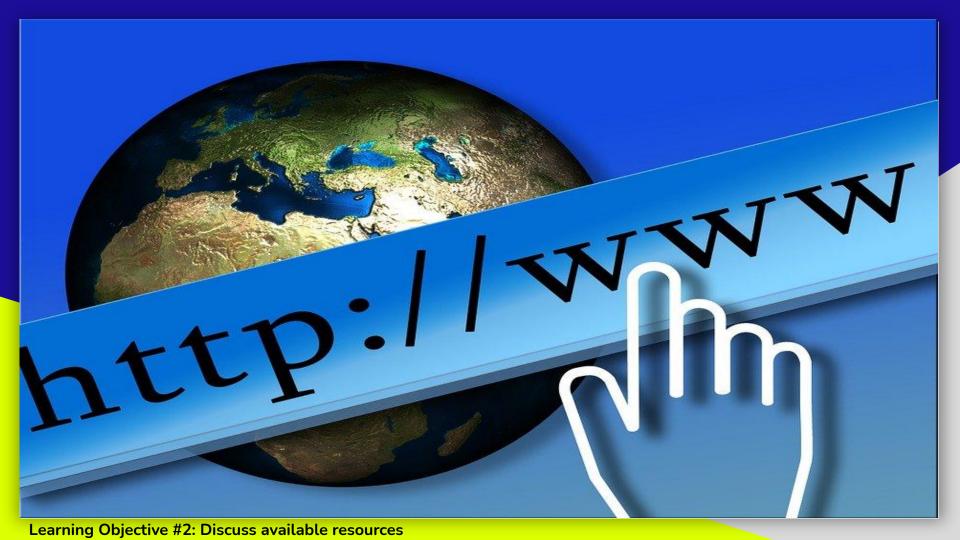

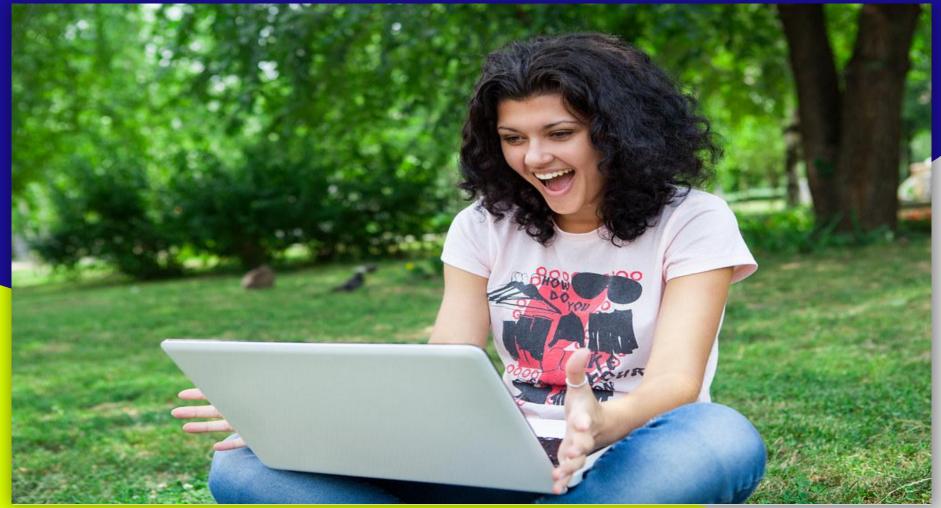

**Learning Objective #3: Describe the student view** 

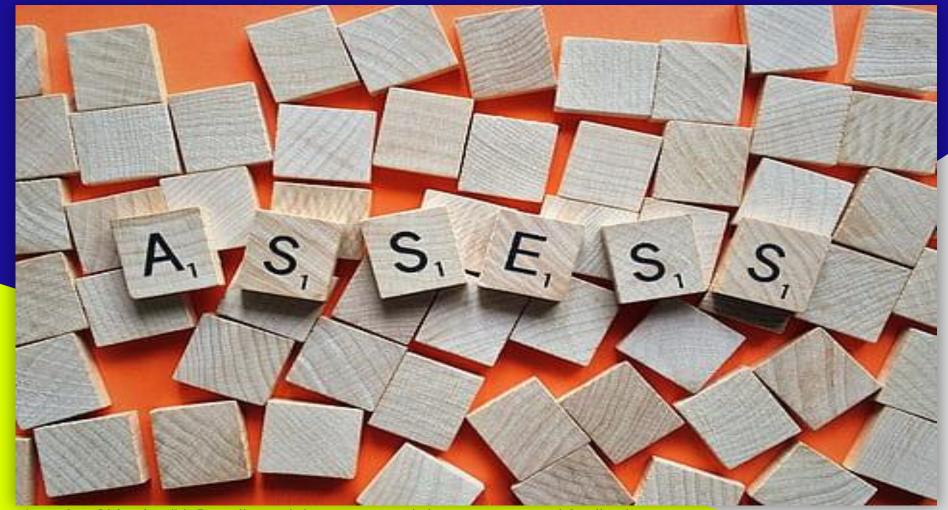

Learning Objective #4: Describe and demonstrate rubric assessment and feedback

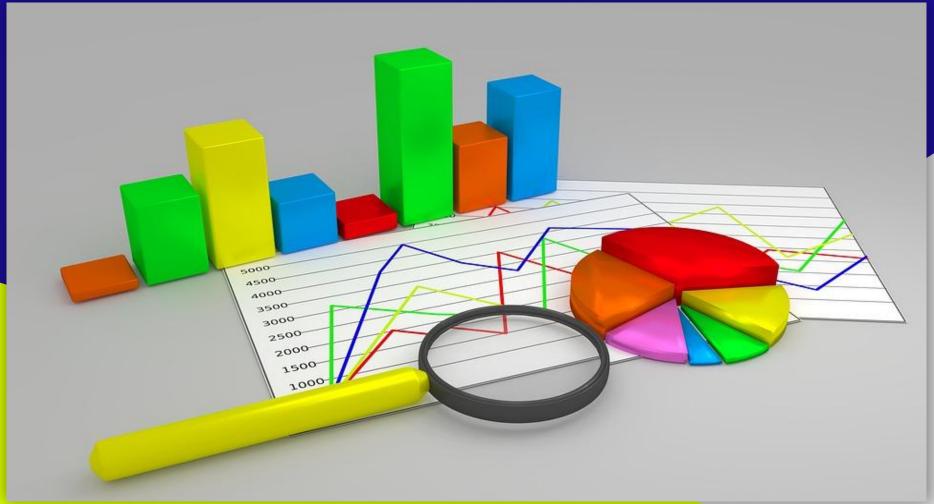

Learning Objective #5: Demonstrating the use of LiveText assessment reports

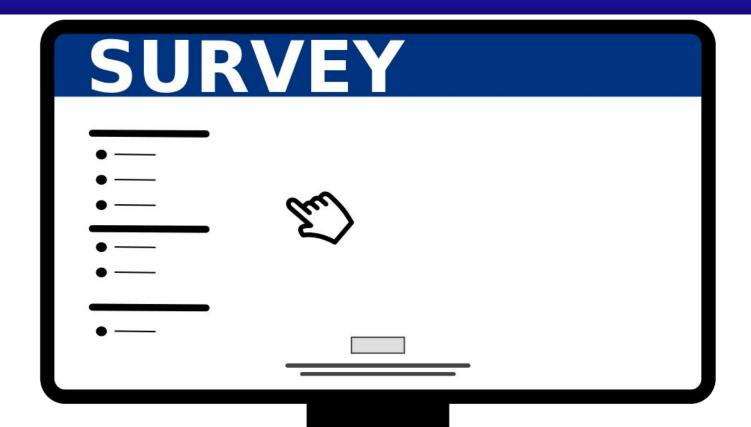

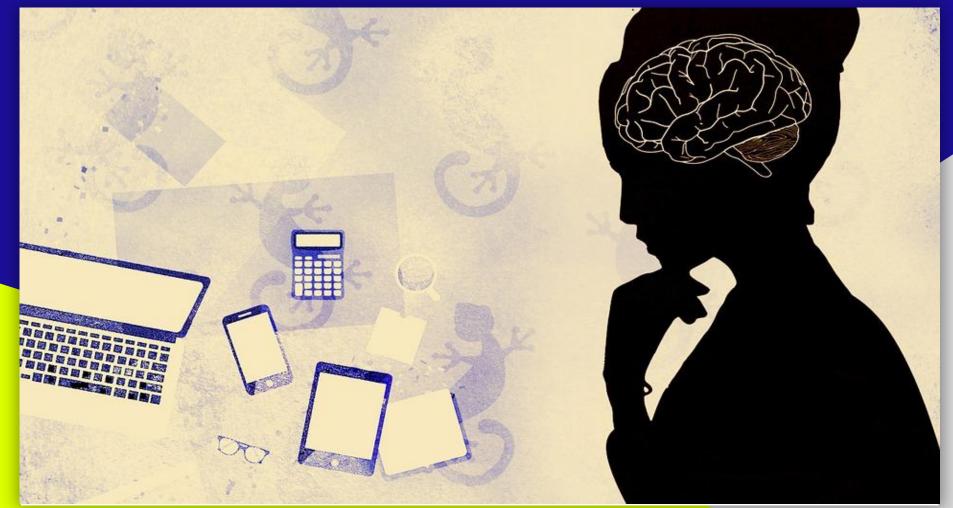

Learning Objective #7: Evaluate and explain future areas of interest and topics that need additional elaboration

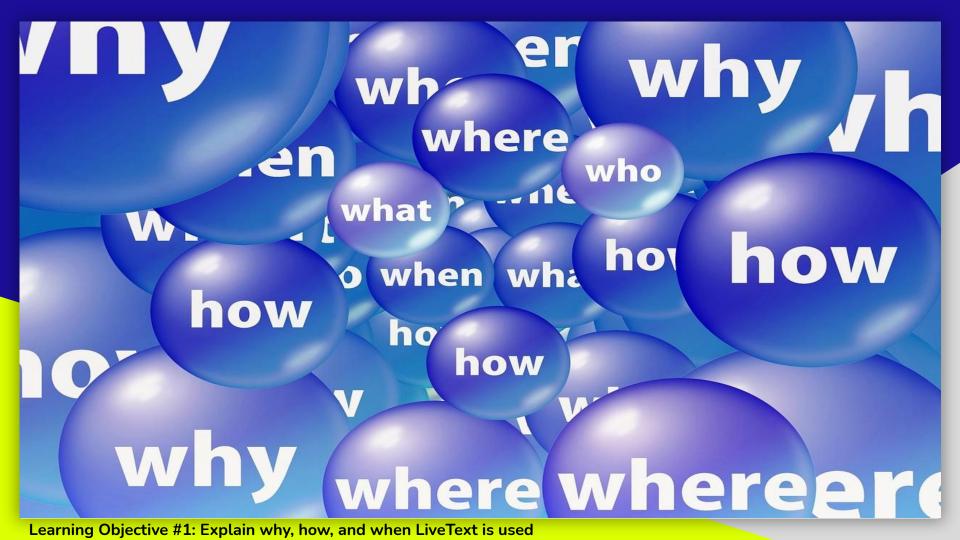

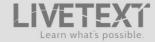

Purchase your 7-year LiveText by Watermark Subscription: click HERE

Purchase a 1-Year LiveText by Watermark Subscription: click HERE

Apply for LiveText Financial Assistance: click HERE

### Why Watermark (LiveText)?

- Assess your competency progress in your program of study, track your performance, and comply with program approval /accreditation all in one place!
- Use the File Manager to store and manage your external files in one convenient location.
- Transition your familiarity with social networking sites to schoolwork using LiveText's communication capabilities.
- Easily prepare multiple, customized electronic portfolios to share with classmates, instructors, and potential employers.

#### How to Obtain Watermark (Live lext) Support

If you need assistance, please contact Watermark (LiveText) support or any of the College's LiveText Assistance Team, conveniently available on all partner campuses.

#### Watermark (LiveText) Technical Support:

- Contact Us
- 1-800-311-5656

support@watermarkinsights.com

- · Technical Support Hours
- Phone assistance (All times Eastern):
  - Monday-Thursday 8am-9pm
  - Friday Cam 7am
  - Sunday 5-10pm
  - Sunday 5-10pm
- Watermark (LiveText) Contact Us
   https://www.watermarkinsights.com/support

College of Education LiveText Assistance Team:

(Please email FAU.LTsupport@fau.edu for any issues.)

**Performance** 

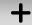

Feedback

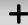

E-Portfolio

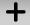

File Manager

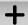

Reporting

Evidence for Accreditation and State Requirements

### Accreditation

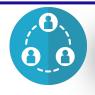

**External Review** 

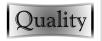

**Quality Assurance** 

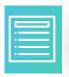

Standards, Competencies, & Skills

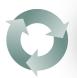

**Continuous Improvement** 

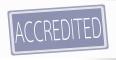

**Employment: Accredited Institutional Degree** 

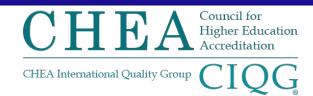

### Nongovernmental Accreditation Authority

Ensures accrediting agencies advance academic quality and uphold academic value, while advocating accreditation value and credibility to the U.S. Congress and U.S. Department of Education.

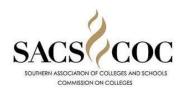

#### Regional Accreditor

Evaluates institutions and determines eligibility to participate in Title IV programs

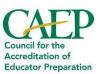

### **Programmatic Accreditor**

Evaluates Educator Preparation Programs (EPPs) that lead to licensure, certification, or endorsement (B/M)

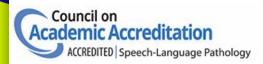

### **Programmatic Accreditor**

Evaluates audiology and speech-language pathology programs across the United States leading to the initial professional or clinical degree (M/D)

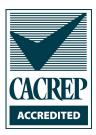

#### **Programmatic Accreditor**

Evaluates counseling and its specialties across the United States and globally (M/D)

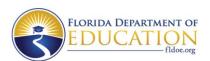

### **State Accreditor\***

Evaluates Teacher Preparation Programs leading to licensure, certification, or endorsement (B/M)

\*Not recognized by CHEA

### **State Requirements**

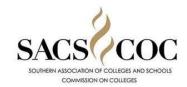

#### SACSCOC

Board of Governors' Regulation 3.006 Accreditation requirement for all SUS

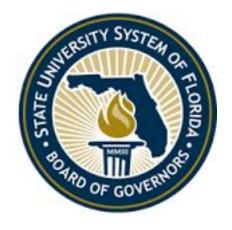

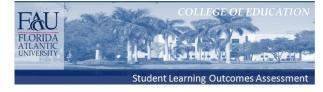

Academic Program Review (APR)
Board of Governors' Regulation 8.015
Academic Program Review

#### FAU Academic Calendar

|        |      | Fall 2021                             |
|--------|------|---------------------------------------|
| Date   | Day  | Full Term                             |
| Mar 29 | Mon  | Registration Opens                    |
| Aug 9  | Mon  |                                       |
| Aug 14 | Sat  |                                       |
| Aug 15 | Sun  |                                       |
| Aug 16 | Mon  | Non-Degree Registration Opens         |
| Aug 18 | Wed  |                                       |
| Aug 21 | Sat  | Classes Begin                         |
| Aug 27 | Fri  | Last Day to Drop/Add                  |
| Aug 30 | Mon  | 60+ Audit Registration                |
| Aug 30 | Mon  | Last Day to Pay Without Late Fees     |
| Sep 6  | Mon  | Labor Day (University closed)         |
| Sep 10 | Fri  | Last Day to Submit Application Degree |
| Sep 10 | Fri  |                                       |
| Sep 20 | Mon  | Last Day to Withdraw                  |
| •      | 1400 | with 25% Tuition Adjustment           |
| Oct 29 | Fri  | Last Day to Drop with a "W"           |
| Oct 30 | Sat  |                                       |
| Nov 1  | Mon  |                                       |

Veteran's Day (University closed)

Thanksgiving Break Begins (University closed)

Thanksgiving Break Ends (University closed)

Classes End

Reading Days Begin

Reading Days End

Final Exams Begin

Final Exams End

Final Grades Due (at 9am)

Nov 11

Nov 19

Nov 25

Nov 28

Dec 4

Dec 6

Dec 8

Dec 9

Dec 10

Dec 13

Dec 15 Dec 20 Thu

Fri

Thu

Sun

Sat

Mon

Wed

Thu

Fri

Mon

Wed

Mon

#### **Current Practice**

Previous Term assessment completion usually occurs ~around~
"Last Day to Submit Application Degree" date

#### **Ideal Practice**

Term assessment completion occurs in the same term that the "Final Grades Due" date

#### **Did You Know**

Departmental Assessment Committee Members and the Office of Accreditation, Assessment, & Analytics need these data to respond to annual assessment reports due to the University and Accrediting bodies every Fall and Spring.

Learning Objective #1: When are Assessments Due in LiveText? https://www.fau.edu/registrar/registration/calendar.php

# **Sharing Time**

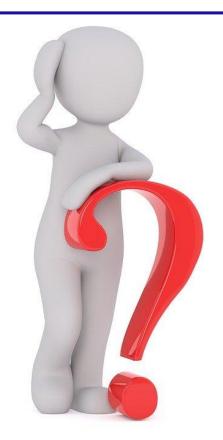

LIVETEXT: by Watermark \*\*

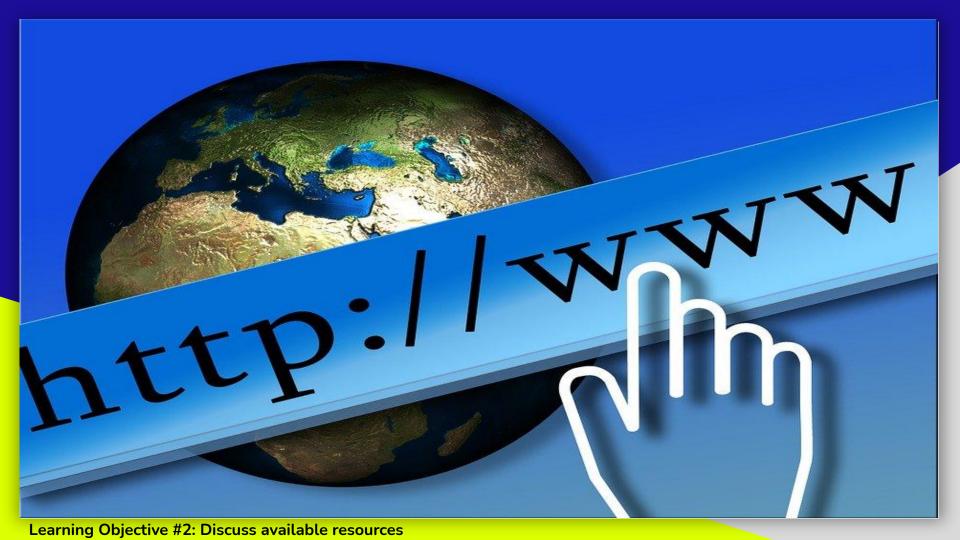

### Resources

| DE Students                               | ^ |
|-------------------------------------------|---|
| Prospective Students                      |   |
| Current Students                          |   |
| Watermark (LiveText) Assessment Tool      | ^ |
| Watermark (LiveText) Assessment Tool      |   |
| Watermark (LiveText) for Faculty          |   |
| Watermark (LiveText) for Students         |   |
| Watermark (LiveText) Financial Assistance |   |
| Watermark (LiveText) Support              |   |
| Advising (OASS)                           | V |
| COE Scholarships                          | V |
| Degree Programs                           |   |
| Undergraduate Research and Inquiry        |   |
| Student Research Posters                  |   |
| Student Organizations                     | V |

#### WATERMARK (LIVETEXT) ASSESSMENT TOOL

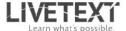

Purchase your 7-year LiveText by Watermark Subscription: click HERE

Purchase a 1-Year LiveText by Watermark Subscription: click HERE

Apply for LiveText Financial Assistance: click HERE

#### PLEASE NOTE:

All students enrolled in any course with a LiveText assignment must have an active Watermark (LiveText) account within; the first four (4) weeks of the fall or spring semester, within the first three (3) weeks of summer session, or after the first class of a fast track course.

If you have not purchased your LiveText account by this date a hold may be placed on your academic records.

Why Watermark (LiveText)?

- Assess your competency progress in your program of study, track your performance, and comply with program approval /accreditation all in one place!
- . Use the File Manager to store and manage your external files in one convenient location.
- . Transition your familiarity with social networking sites to schoolwork using LiveText's communication capabilities.
- · Easily prepare multiple, customized electronic portfolios to share with classmates, instructors, and potential employers.

How to Obtain Watermark (LiveText) Support

If you need assistance, please contact Watermark (LiveText) support or any of the College's LiveText Assistance Team, conveniently available on all partner campuses.

#### Watermark (LiveText) Technical Support:

- Contact Us
   1-800-311-5656
- support@watermarkinsights.com
- Technical Support Hours
- Phone assistance (All times Eastern):
- Monday-Thursday 8am-9pm
- Monday-Thursday 8am Friday 8am-7om
- Sunday 5-10pm
- Watermark (LiveText) Contact Us

https://www.watermarkinsights.com/support

College of Education LiveText Assistance Team:

(Please email FAU.LTsupport@fau.edu for any issues.)

Did You Know
Watermark support
1-800-311-5656
support@watermarkinsights.com

FAU LiveText Team FAU.LTsupport@fau.edu

### LiveText Membership: Key Fields at Setup

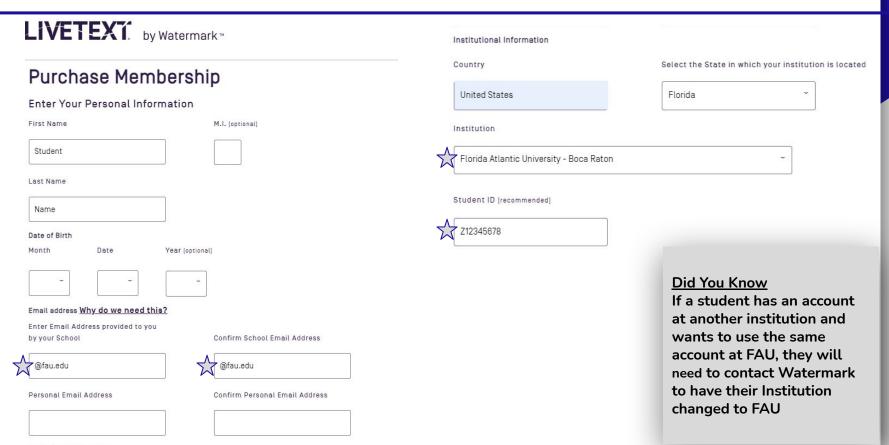

Learning Objective #2: Purchase Membership: 7 year and 1 year options

### LiveText Financial Assistance Application (LTFA)

### WATERMARK (LIVETEXT) FINANCIAL ASSISTANCE

### **Application Availability**

Fall 2021: Fall students enrolled in a Fall LiveText course (August 15 - September 15)

Fall 2021 Second Half: Fall students enrolled in a Fall LiveText course (October 15 - November 15)

The LiveText Financial Assistance Application is available for College of Education degree-seeking majors. Awards for majors outside the College of Education (non-degree, undecided, and other) are limited and available at a first come, first serve basis each semester. Student applicants must have a minimum cumulative 2.5 GPA, enrolled in a current LiveText course, and not have an existing, active LiveText account. The entire cost of the account is waived and includes a Student Membership Account.

There are no monies distributed with this Assistance Program. Upon receiving application please allow 7-10 business days for review. Upon qualifying, you will be provided a keycode to register your LiveText Student Membership Account.

Note: The link below will take you to a Google Forms page and you may use your FAU email to sign in.

Click here to complete the LiveText Financial Assistance Application

**Basic Application Fields** 

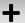

**Needs Letter** 

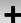

**Current MyFAU Transcript** 

Completed Application and a Confirmation Email sent to the applicant

Questions FAU.LTsupport@fau.edu

### **COE LiveText Support Materials: Students**

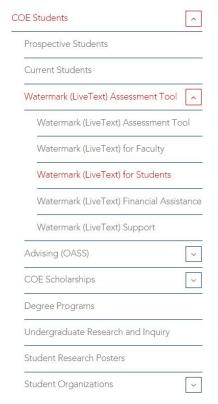

# WATERMARK (LIVETEXT) FOR STUDENTS

- · How to Obtain Watermark (LiveText) Support
- Frequently Asked Questions
- Student User Guide: Navigation (2016)
- Student User Guide: Course Assignments (2016)
- · Student User Guide: Embedding a YouTube Video into a Watermark (LiveText) assignment
- · Student User Guide: e-Portfolio for Students Make It Your Own and Submission
- Student User Guide: e-Portfolio for Students Make It Your Own and Submission Video Demonstration
- Video Assessment (2017)
- Uploading Files From A Cloud Dropbox (2016)

### Watermark (LiveText) FAQs responses

Why is this something I need to purchase now?

The Florida Department of Education adopted new program approval standards for initial certification programs late in 2006. The new standards called for the collection of assessment data which track competency mastery of CAs for all program participants. The College of Education had to submit a plan to address the new standards in August 2008. Implementation of the FDOE approved plan was targeted for the 2009-2010 academic year. To maintain degree programs and certification eligibility of those state approved degree programs, the college and department must provide programs that comply with these unfunded state mandates.

Watermark (LiveText) is the student assessment tool that will be used in initial certification programs to track individual student competency mastery (CAs) in initial certification programs.

Who is required to purchase Watermark (LiveText)?

ALL students, regardless of the reason for course enrollment, are required to purchase a Watermark (LiveText) account in any course with a competency assessed as a critical assignment.

Learning Objective #2: Student Support Materials: https://www.fau.edu/education/students/livetext/students/

### **COE LiveText Support Materials: Faculty**

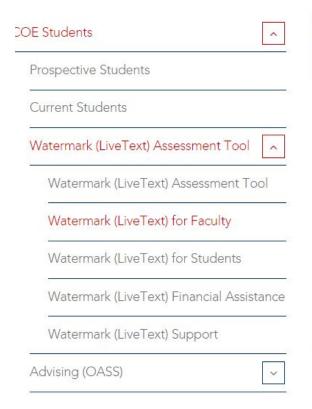

# WATERMARK (LIVETEXT) FOR FACULTY

- · How to Obtain Watermark (LiveText) Support
- Faculty Assessment Quick Reference Sheet: Faculty Frequently Asked Questions (2018)
- Canvas-LiveText (Watermark) Sync 2019 (2019)
- Uploading Files From A Cloud Dropbox (2016)
- Faculty User Guide: Assessing Submissions (2016)
- · Create an Assessment Report (2018)
- Student User Guide: Navigation (2016)
- Student User Guide: Course Assignments (2016)
- Student User Guide: Embedding a YouTube Video into a Watermark (LiveText) assignment
- Student User Guide: e-Portfolio for Students Make It Your Own and Submission
- Video Assessment (2017)

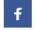

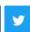

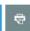

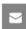

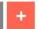

### LiveText by Watermark Support Materials

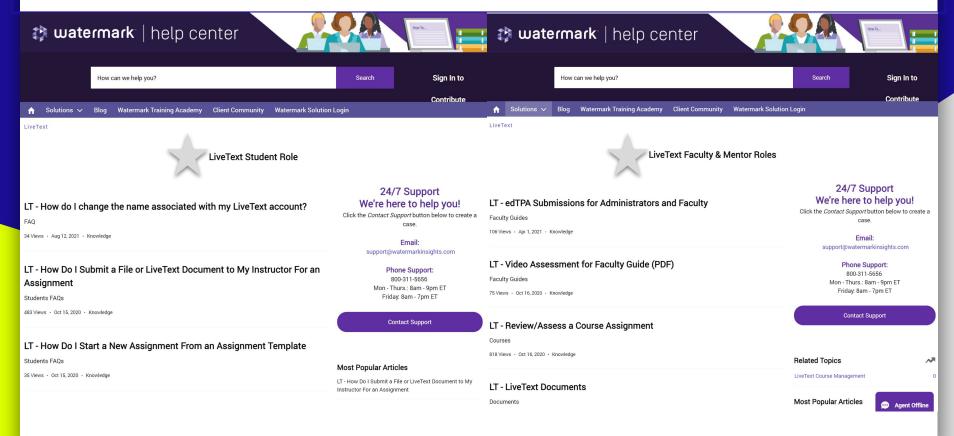

## **Sharing Time**

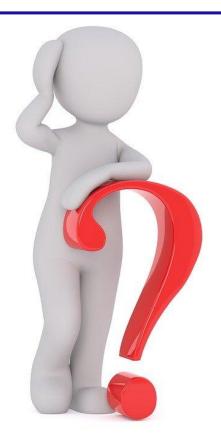

LIVETEXT. by Watermark \*\*

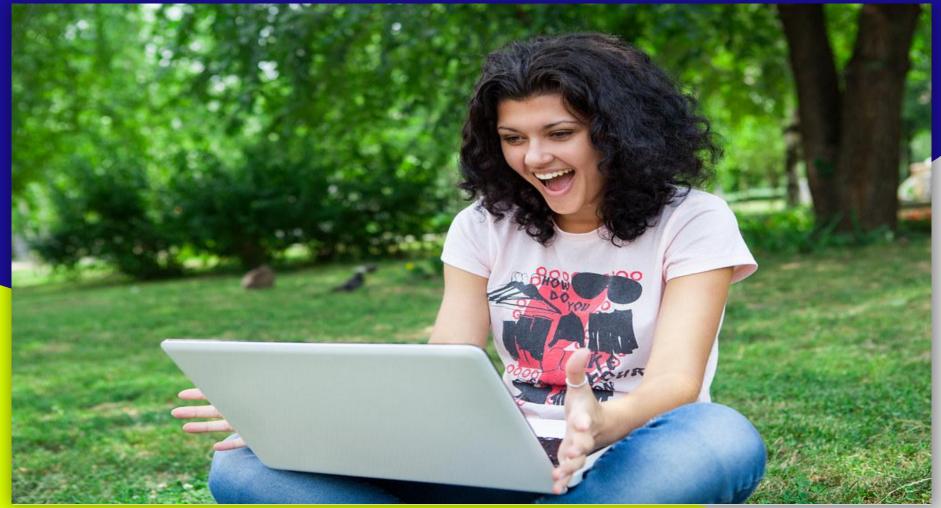

**Learning Objective #3: Describe the student view** 

### LiveText Student Dashboard

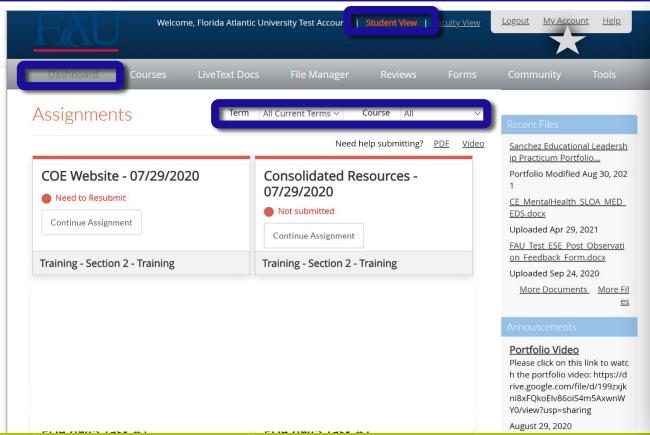

#### **Did You Know**

Student - Dashboard: Quick View of Assignments due in the Term selected

Previous terms and specific courses can be chosen to narrow your assignments in view

Also, if a student is unable to see their course after Drop/Add date, there are two issues that might prevent the student from accessing course(s).

- 1. The primary issue is your FAU email address is incorrectly spelled on your LiveText account
- 2. School ID = Z number. Field not required but we recommend.

To correct the issue(s), contact Watermark, (800) 311-5656, to update these fields, - or - Click on My Account on the top right corner.

### **LiveText Student Courses**

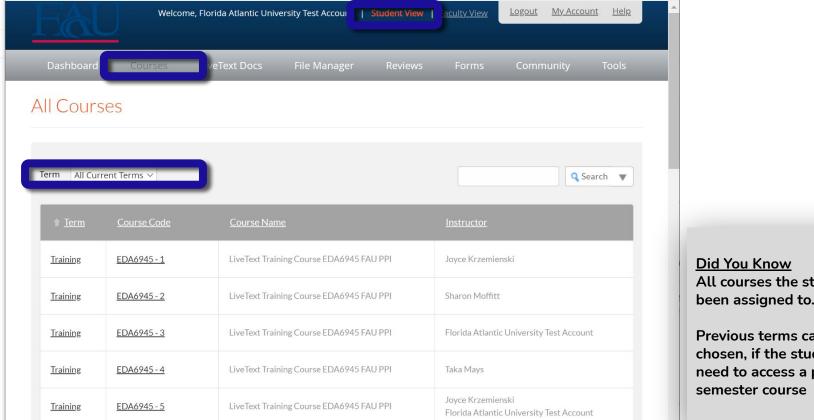

All courses the student has been assigned to.

Previous terms can be chosen, if the student should need to access a previous

### **Learning Objective #3: LiveText Student View - Courses**

### LiveText Student LiveText Docs

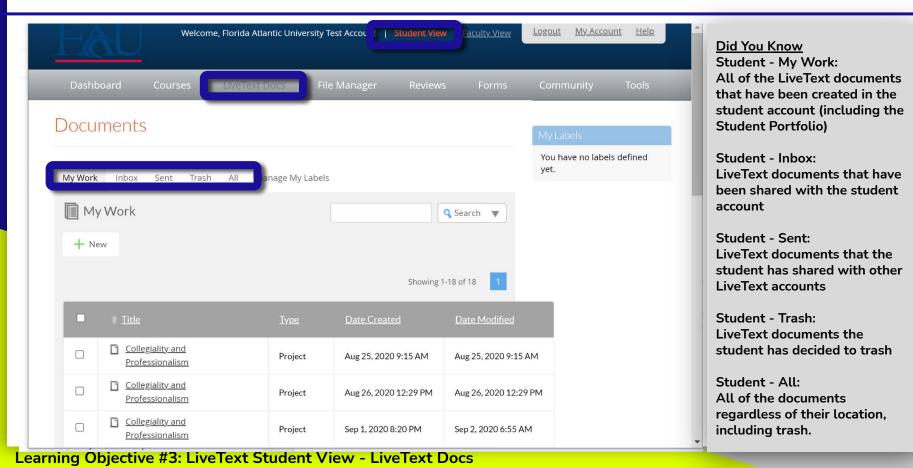

### LiveText Student File Manager

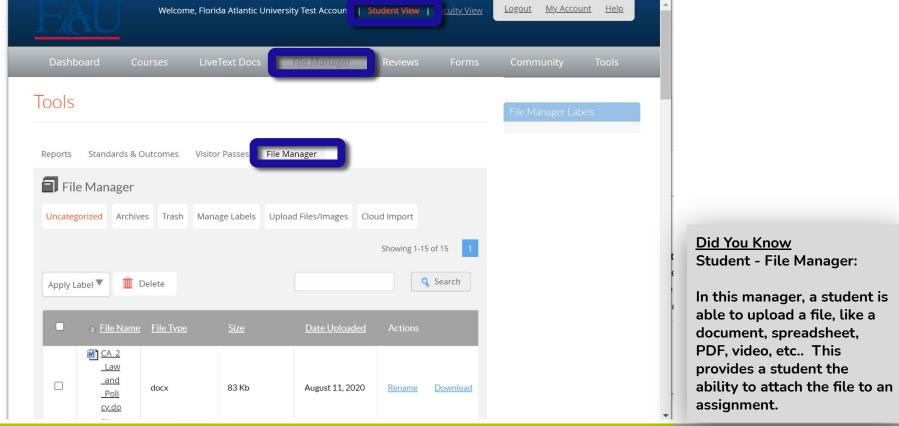

Learning Objective #3: LiveText Student View - File Manager

### LiveText Student File Manager (cont'd)

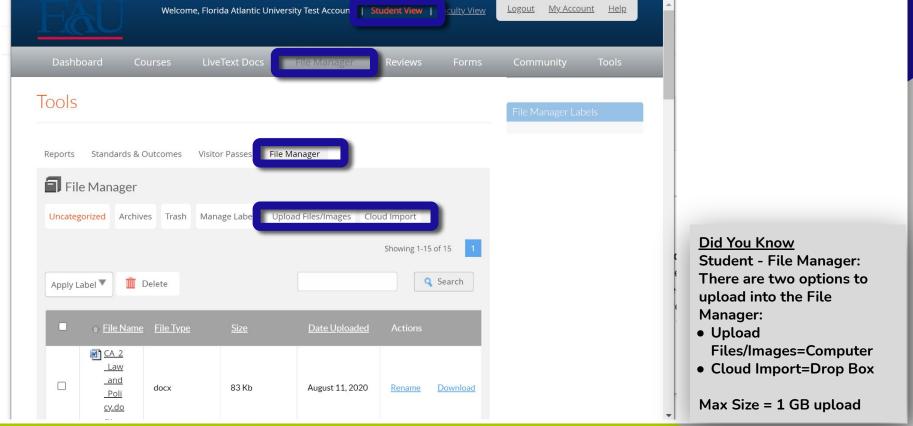

Learning Objective #3: LiveText Student View - File Manager

# **Sharing Time**

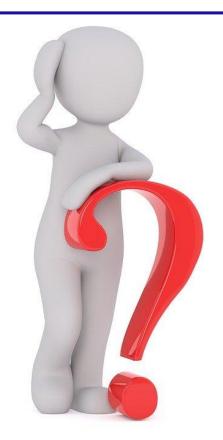

**LIVETEX** i. by Watermark™

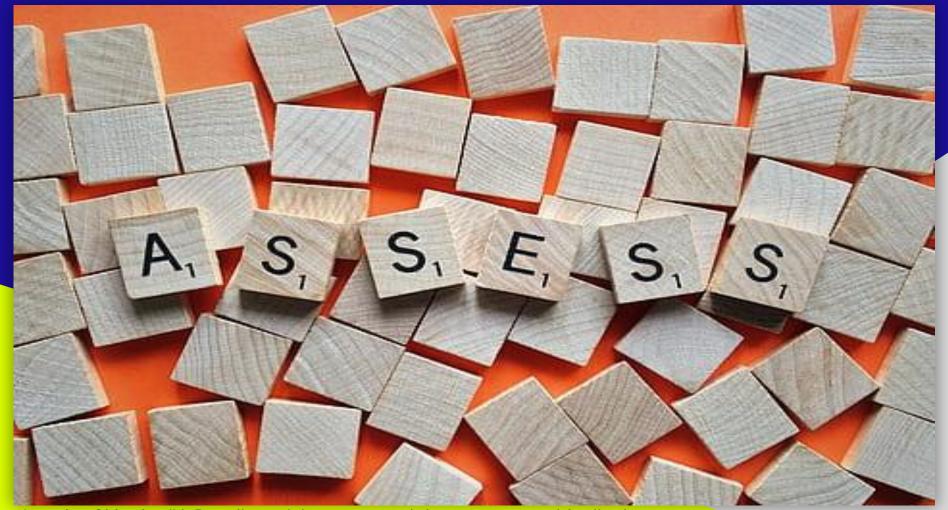

Learning Objective #4: Describe and demonstrate rubric assessment and feedback

### LiveText: Faculty View - Dashboard

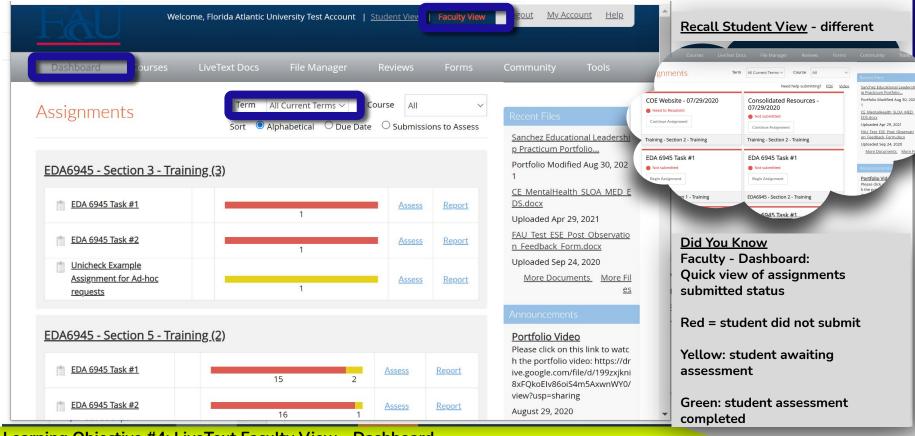

Learning Objective #4: LiveText Faculty View - Dashboard

### LiveText: Faculty View - Courses

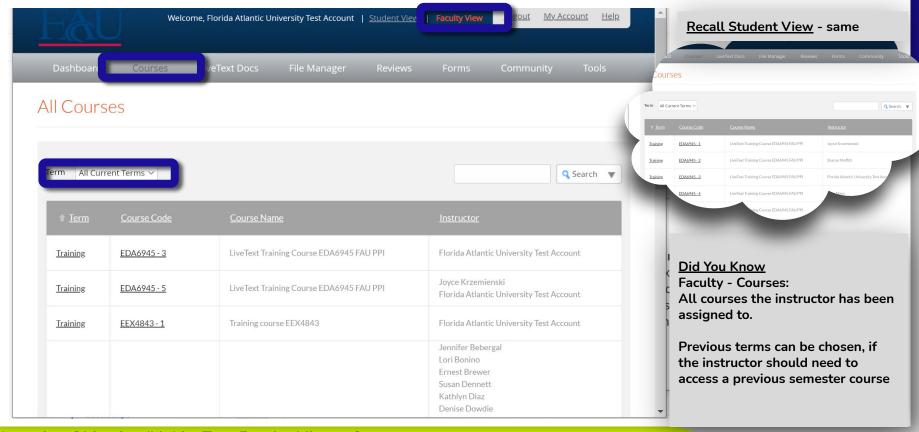

### LiveText: Faculty View - LiveText Docs

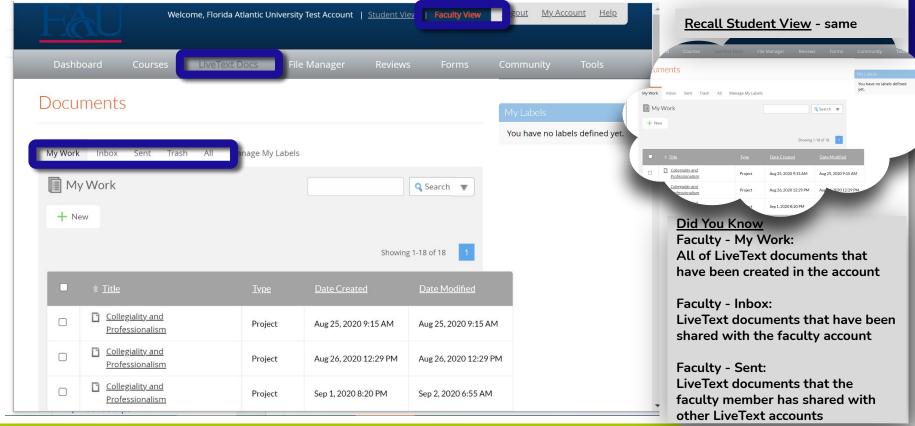

Learning Objective #4: LiveText Faculty View - LiveText Docs continued

## LiveText: Faculty View - LiveText Docs (cont'd)

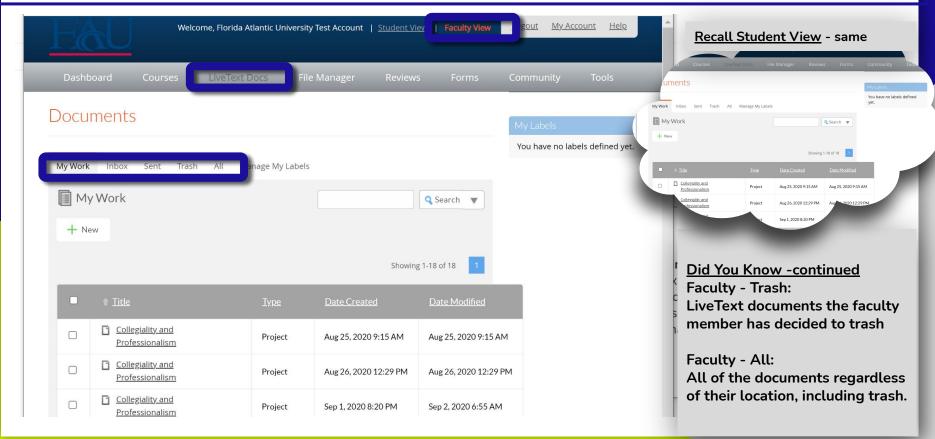

## LiveText: Faculty View - File Manager

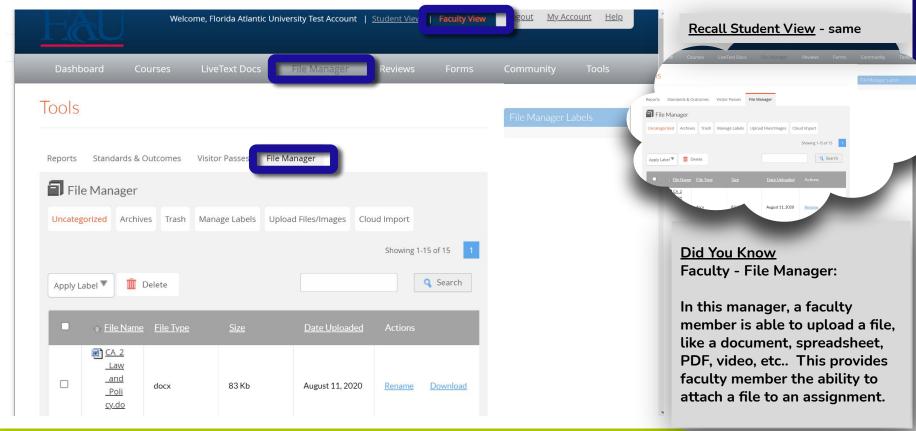

Learning Objective #4: LiveText Faculty View - File Manager

## LiveText: Faculty View - File Manager (cont'd)

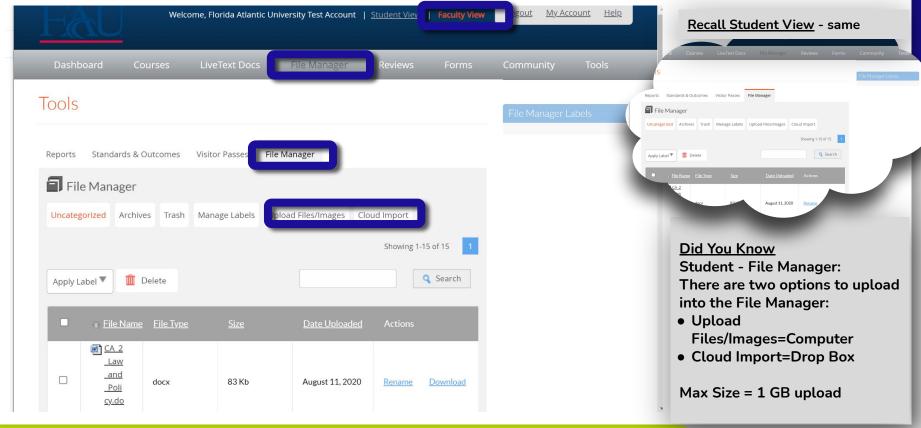

## LiveText: Assess a Rubric - Step 1 - Option 1

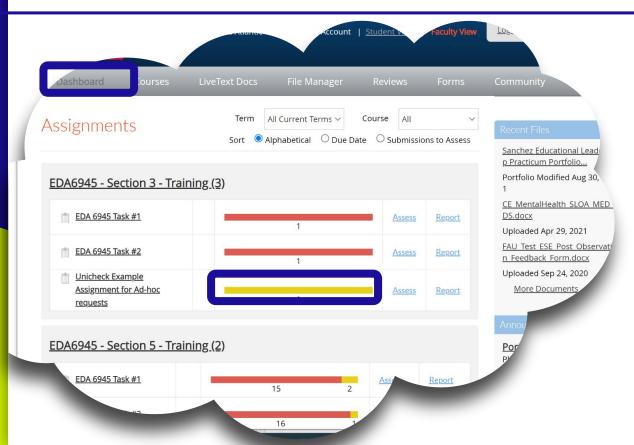

#### <u>Did You Know</u>

Faculty - Rubric Assessment

To assess rubrics, click on Dashboard > Assignment bar graph (Option 1)

- OR -

Learning Objective #4: LiveText Assess Rubric - Step 1 - Option 1 - Dashboard

## LiveText: Assess a Rubric - Step 1 - Option 2

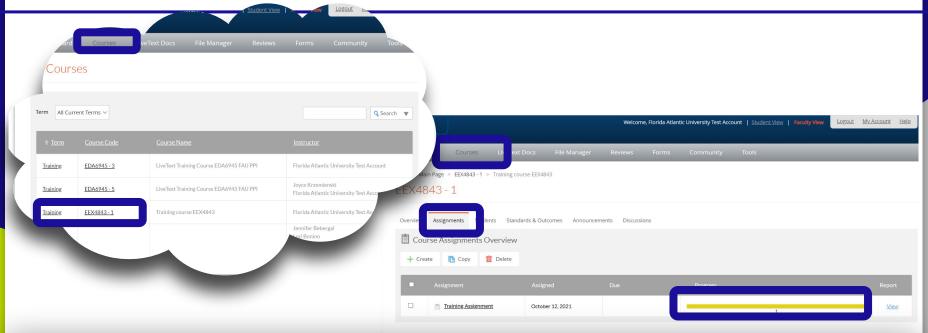

#### **Did You Know**

Faculty - Rubric Assessment

To assess rubrics,

Click on the Course > Assignment > Assignment bar graph (Option 3)

Learning Objective #4: LiveText Assess Rubric - Step 1 - Option 2 - Courses

### LiveText: Assess a Rubric - Step 2

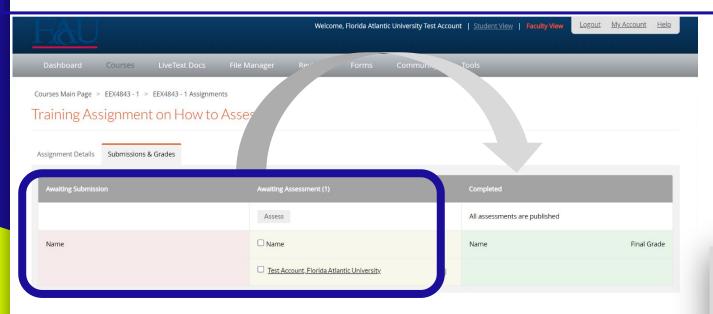

#### **Did You Know**

Faculty - Rubric Assessment:

All students by the end of the assignment / semester should have all student rubrics assessed and listed in the green column

Powered by LIVETEXT: by Watermark: © 2021 All rights reserved. <a href="mailto:support@watermarkinsights.com">support@watermarkinsights.com</a>

## LiveText: Assess a Rubric - Step 3

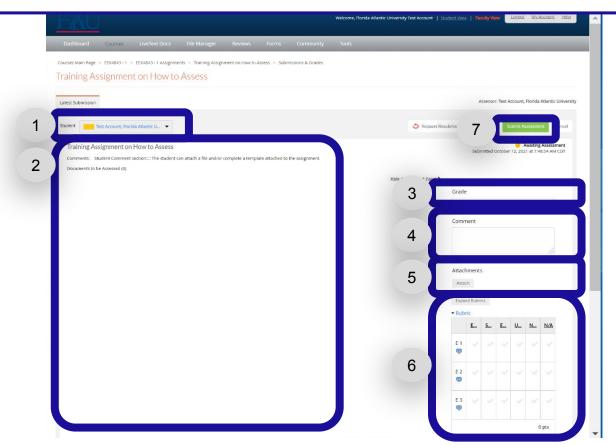

#### <u>Did You Know</u> Faculty - Rubric Assessment

- 1. Easily change students you need to assess
- 2. Student comments and attachments
- 3. Grade optional value
- 4. Instructor comments
- 5. Instructor attachments option
- 6. Expand rubrics to assess students

### LiveText: Assessment Complete

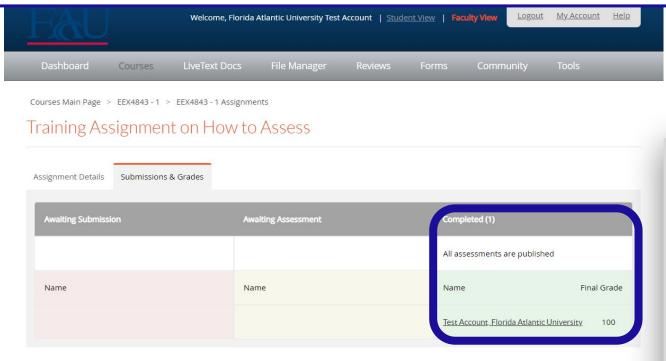

#### <u>Did You Know</u> Faculty - Rubric Assessment

- 1. Easily change students you need to assess
- 2. Student comments and attachments
- 3. Grade optional value
- 4. Instructor comments
- 5. Instructor attachments option
- 6. Expand rubrics to assess students

Powered by LIVETEXT by Watermark - © 2021 All rights reserved. <u>support@watermarkinsights.com</u>

#### LiveText: Undo Assessment

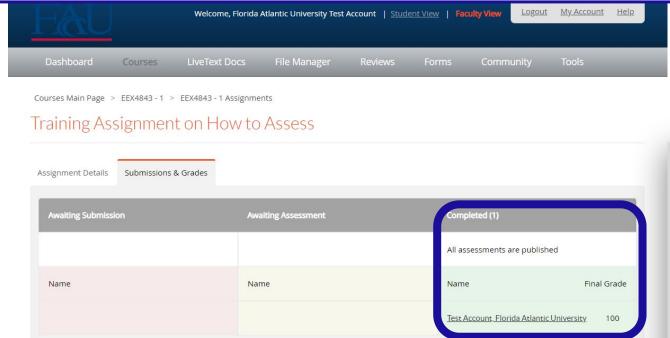

<u>Did You Know</u> Faculty - Rubric Assessment

If an entry was incorrect entered during the assessment, the instructor is able to undo and reassess the grade, comment(s), and rubric.

Click on the student that has an incorrectly entered assessment

Powered by LIVETEXT by Watermark - © 2021 All rights reserved. <u>support@watermarkinsights.com</u>

#### LiveText: Undo Assessment

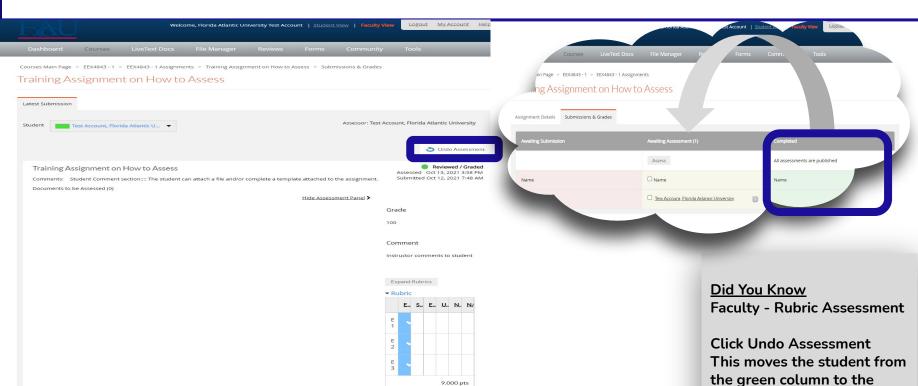

yellow column and then the student can be reassessed.

#### Learning Objective #4: LiveText Assess Rubric - Undo Assessment

## LiveText: Request Resubmission

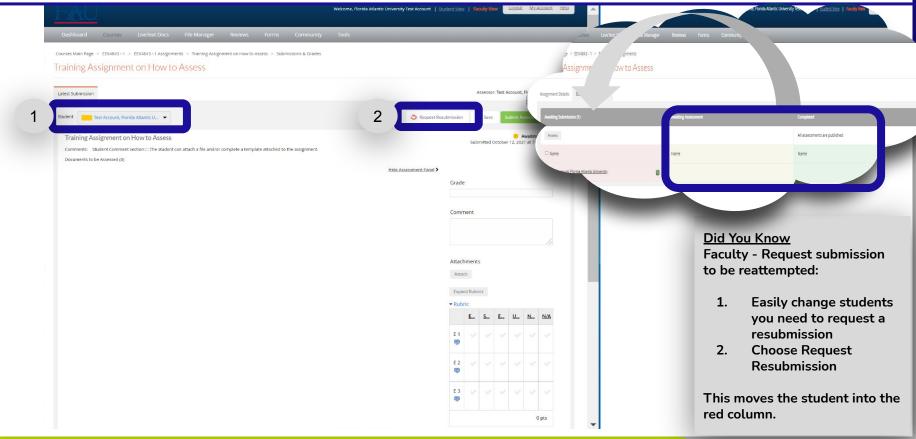

Learning Objective #4: LiveText Assess Rubric - Request Student Assignment Resubmission

# **Sharing Time**

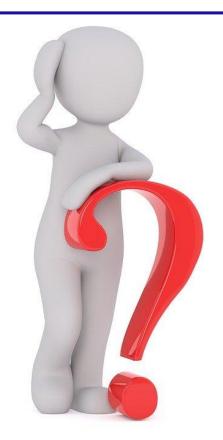

LIVETEXI: by Watermark \*\*

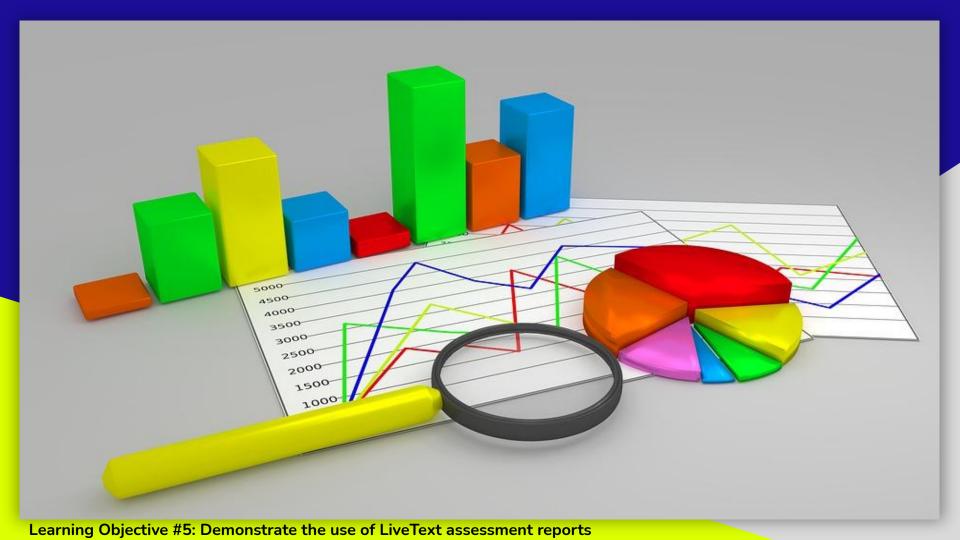

### LiveText: Create a Course Specific Report

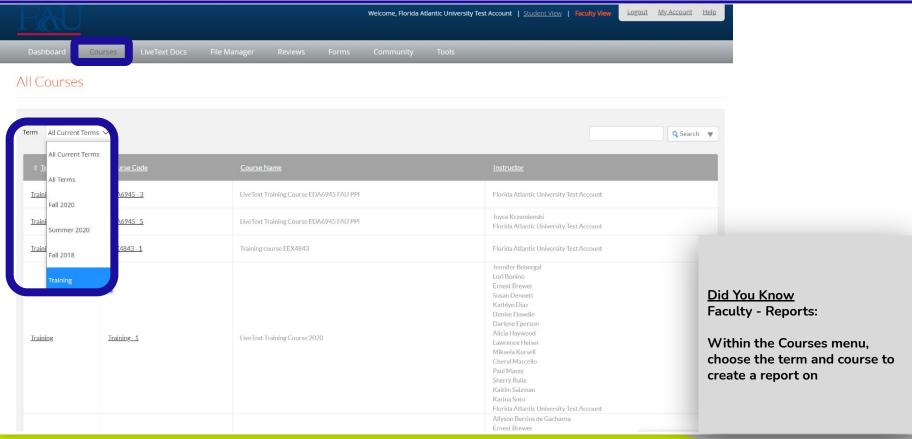

**Learning Objective #5: Create Course Specific Report** 

## LiveText: Create a Course Specific Report

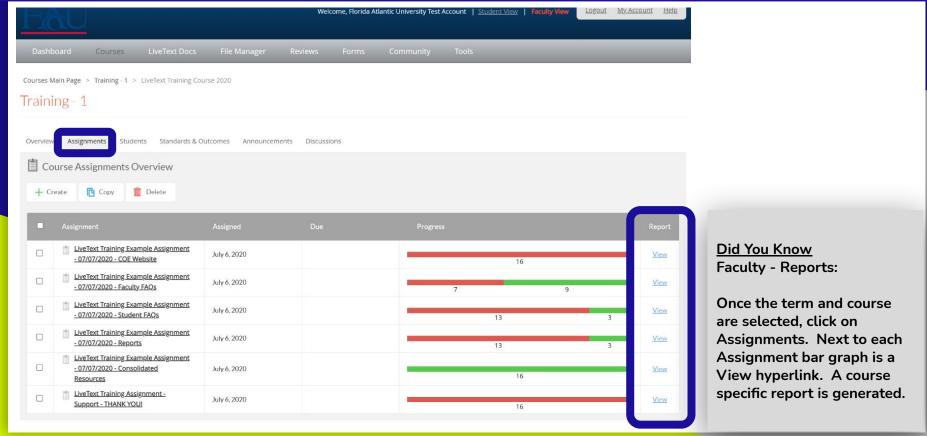

**Learning Objective #5: Create Course Specific Report** 

### LiveText: Create a Course Specific Report

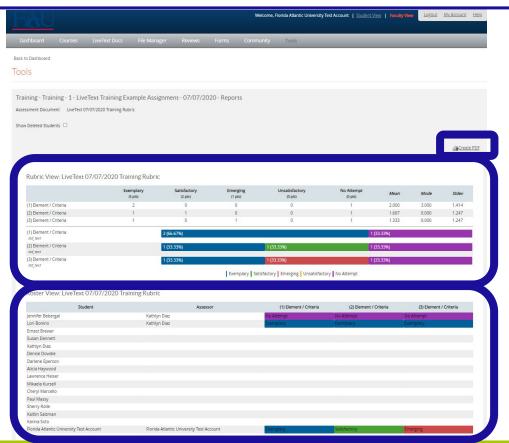

#### **Did You Know**

Faculty - Reports:

A course specific report is generated. The option to Create PDF is made available.

This report will show all student attempts; therefore, the statistics of this report may be skewed.

## LiveText: Create a C1 Assessment Report

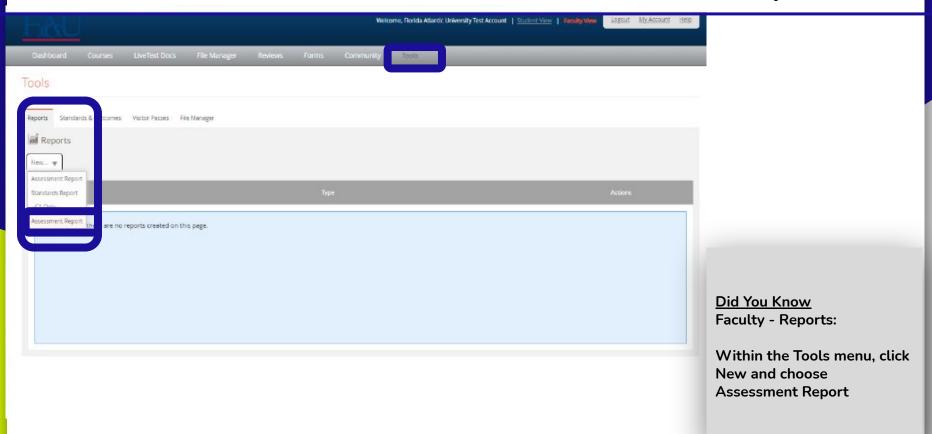

#### LiveText: Create an Assessment Report - part 1

| Reports Tools  My Reports - Assessment Report  General Information  Title Description  Course Filters  Institution Available Terms  Fall 2018 Fall 2020 Summer 2020  Add >>     Community Tools   Community   Tools |                                 | Welcome, Floi                         | rida Atlantic University Test Account | Student View   Faculty View | Logout | My Account | <u>Help</u> |
|----------------------------------------------------------------------------------------------------|---------------------------------|---------------------------------------|---------------------------------------|-----------------------------|--------|------------|-------------|
| My Reports - Assessment Report  General Information  Title Test Report  Description  First Florida Atlantic University - Boca Raton  Available Terms  Fall 2018 Fall 2020 Summer 2020  Add >>                       | Dashboard Courses LiveText Docs | File Manager Reviews                  | Forms Community                       | Tools                       |        |            |             |
| General Information  Title Test Report  Description  Course Filters  Institution FI : Florida Atlantic University - Bora Paton  Available Terms Fall 2018 Fall 2020 Summer 2020  Add >>                             |                                 |                                       |                                       |                             |        |            |             |
| Course Filters    Institution                                                                                                    | My Reports - Assessment Report  |                                       |                                       |                             |        |            |             |
| Course Filters  Institution Full 2018 Fall 2018 Fall 2020 Summer 2020  Add >>                                                                                                    | General Information             |                                       |                                       |                             |        |            |             |
| Available Terms  Fall 2018 Fall 2020 Summer 2020  Add >>                                                                                                    |                                 | Test Report                           |                                       |                             |        |            |             |
| Available Terms Fall 2018 Fall 2020 Summer 2020  Add >>                                                                                                    | Course Filters                  |                                       |                                       |                             |        |            |             |
| Fall 2020<br>Summer 2020                                                                                                    | Institution                     | FL: Florida Atlantic University - Roc | a Raton                               |                             |        |            |             |
|                                                                                                    | Available Terms                 | Fall 2020                             | Add>>                                 | Training                    |        |            |             |

<u>Did You Know</u> Faculty - Reports:

Provide a title and description if saved to LiveText or Save As PDF

Add Terms by selecting a term, then click Add >>

Learning Objective #5: Create C1 Assessment Report - part 1

#### LiveText: Create an Assessment Report - part 2

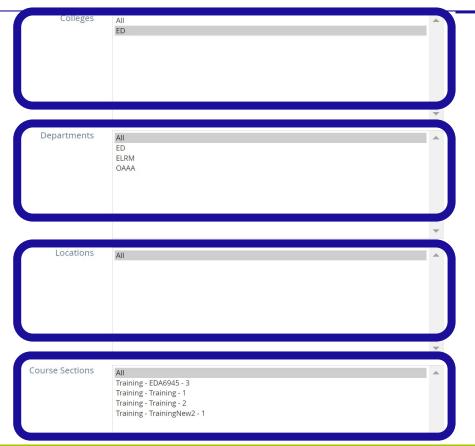

**Did You Know** 

Faculty - Reports:

Choose a selection in each box

Learning Objective #5: Create C1 Assessment Report - part 2

#### LiveText: Create an Assessment Report - part 3

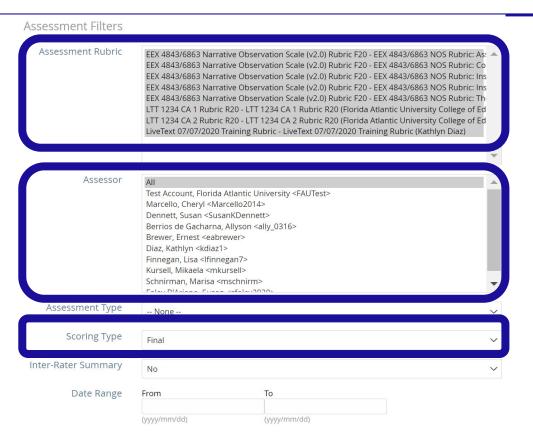

#### **Did You Know**

Faculty - Reports:

Choose a selection in Assessment Rubric and Assessor

**Skip Assignment Type** 

**Choose Scoring Type Final** 

#### LiveText: Create a C1 Assessment Report - part 4

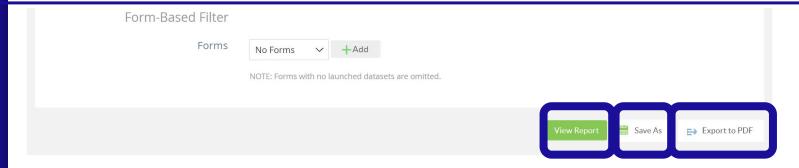

<u>Did You Know</u> Faculty - Reports:

**Click View Report** 

Choose one or both:: Save As (save to the Tools, Reports page)

**Export to PDF** 

# **Sharing Time**

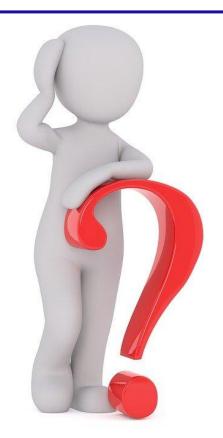

LIVETEXT. by Watermark \*\*

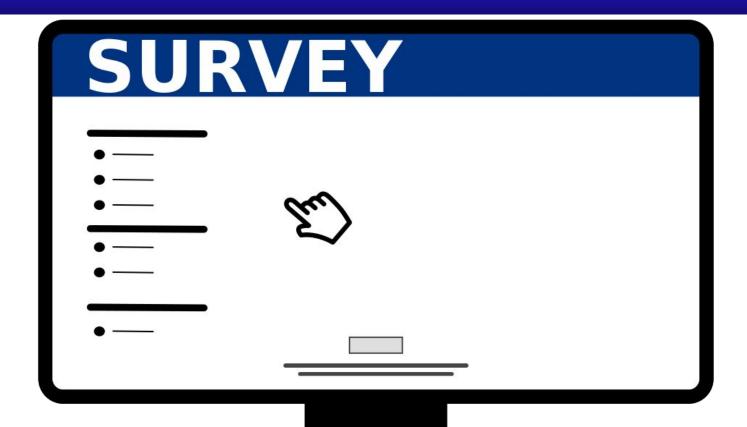

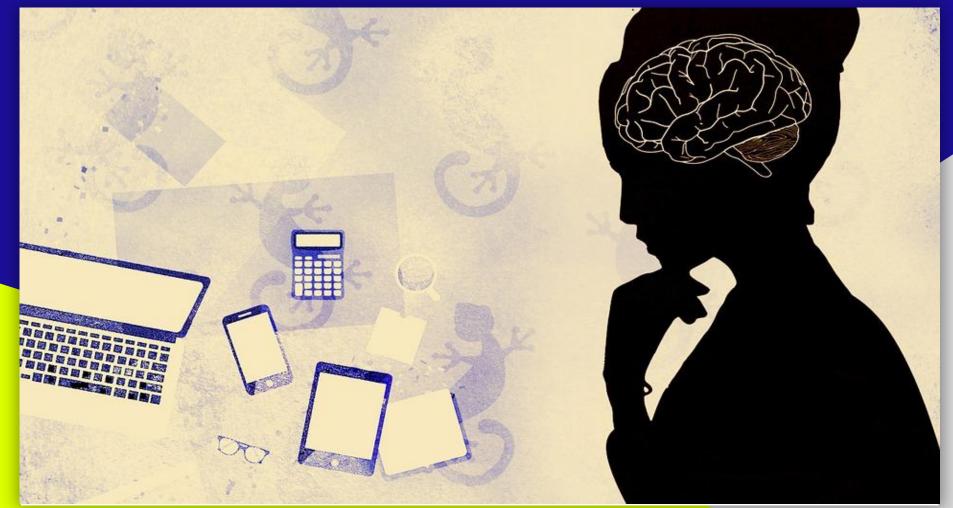

Learning Objective #7: Evaluate and explain future areas of interest and topics that need additional elaboration

### LiveText: Survey & Future Interest and Topics

Please take a few moments to complete an anonymous Qualtrics Survey

https://fau.az1.gualtrics.com/jfe/form/SV\_418Ub5a4kS62IIK

A link will be provided to you in the chat or scan the QR code with your smartphone camera

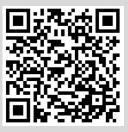

#### Thank you

Office of Accreditation, Assessment, and Analytics

Kathy Diaz - <u>kdiaz@fau.edu</u>
Andy Brewer - <u>ebrewer2@fau.edu</u>
Team Email - <u>FAU.LTsupport@fau.edu</u>